# Setting Up New Users

Last Modified on 10/23/2023 5:09 pm EDT

This guide explains how to fully set up a new aACE user. It is intended for system administrators.

Each person on your staff who will be interacting with aACE needs to have a team member record; however, some of these might *not* require a user record. That's because some team members may conduct their work outside of aACE and only use the Email-based Timesheet feature or the **[aACE](https://aace6.knowledgeowl.com/help/using-the-aace-job-shop-app) Job Shop App** [\(https://aace6.knowledgeowl.com/help/using-the-aace-job-shop-app\)](https://aace6.knowledgeowl.com/help/using-the-aace-job-shop-app). These users might not need to log in to aACE and would not need a user record.

Fully setting up a person as a new aACE user requires:

- 1. Creating a team member record for the user.
- 2. Assigning the team member to the [respective](http://aace6.knowledgeowl.com/#AssignTeamMembertoTeam) team(s), if needed.
- 3. [Assigning](http://aace6.knowledgeowl.com/#AssignTeamMembertoUserGroup) the team member to a user group.
- 4. [Notifying](http://aace6.knowledgeowl.com/#NotifyingNewUser) the user.

You can also set up multiple users at one time (see [below](http://aace6.knowledgeowl.com/#ImportingBatchofNewUsers)).

#### **1. Create a Team Member Record**

Before you create a new record for a user, we recommend searching the existing records to make sure a team member record doesn't already exist.

To create a new record, navigate from Main Menu > Internal > Team Members, then click New.

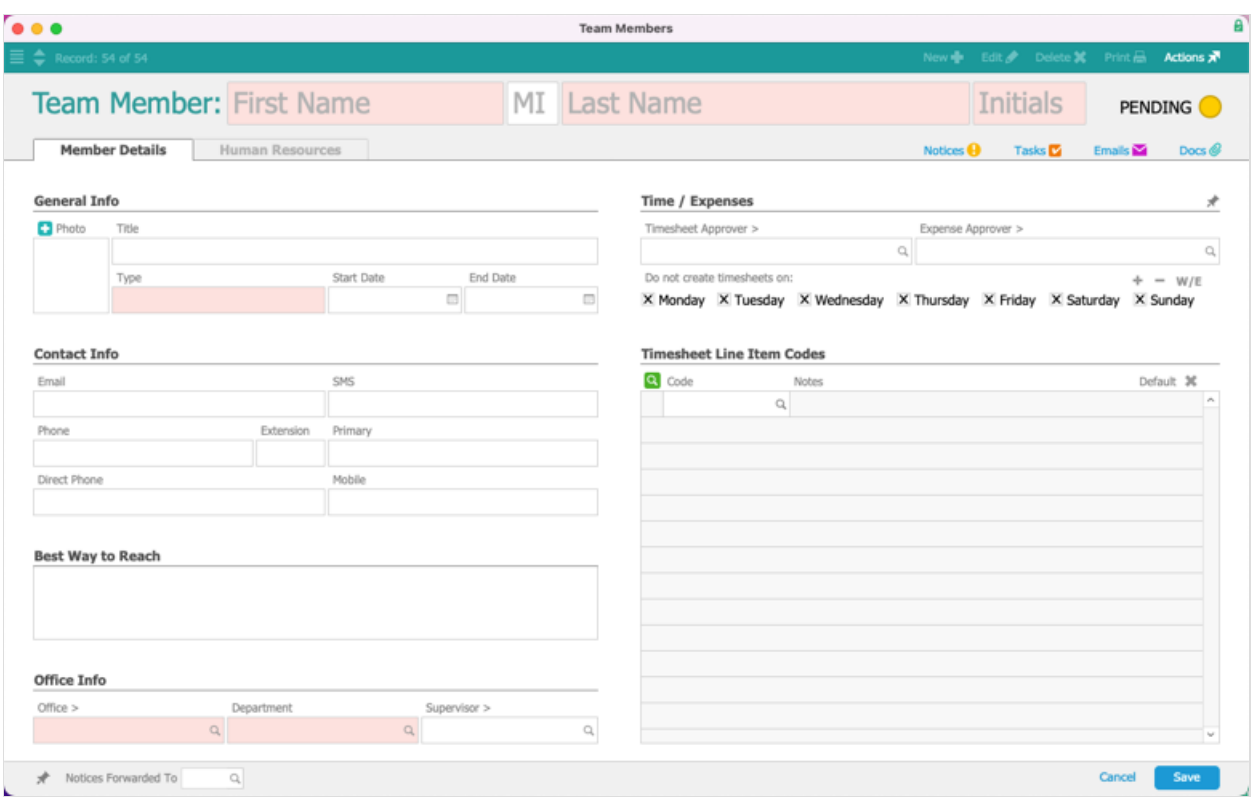

Enter the team member's information and save the record:

- Type This field does *not* carry any system logic. You can enter any useful grouping convention (e.g Resource, Contractors, Freelancers, Part Time, Full Time, Mobile App Users, etc).
- Office / Department Controls which records the team member will be able to view
- Timesheet Line Item Codes Allows you to specify which labor codes will display when this team member fills out a timesheet. The team member will be able to enter other labor codes manually. You can mark one of these codes as the default.
- Timesheet Approver Designates who is notified when this team member submits a timesheet
- Days for Automatic Timesheet Creation Marking a flag here configures aACE to *not* automatically generate a timesheet that day. Team members are able to manually create timesheets any day of the week.

After you create a team member record, most other aACE users can view the Member Details tab. However, data on the Human Resources tab can only be viewed by team members who belong to a user group with the Team Members Human Resources flag marked.

If needed, click the Human Resources tab and click Edit to enter other details:

 $\bullet$  Multiplier  $-$  A number that payroll companies often provide for use with the Pay Rate

to calculate the Bill Rate (i.e. the rate that includes salary, wages, benefits, taxes, and charges for any other services the payroll company is providing)

- Freelancer Identifies the user as a freelancer
- Home Address
- $\bullet$  Signature  $-$  Upload a graphic that aACE can insert on documents

### **2. Assign the Team Member to Team(s)**

[notifications](https://aace6.knowledgeowl.com/help/overview-of-notice-setups) [\(https://aace6.knowledgeowl.com/help/overview-of-notice-setups\)](https://aace6.knowledgeowl.com/help/overview-of-notice-setups) the team member will receive. Edit any relevant team(s) [\(https://aace6.knowledgeowl.com/help/creating-and-editing-teams#EditExistingTeam\)](https://aace6.knowledgeowl.com/help/creating-and-editing-teams#EditExistingTeam) and add the new team member.

### **3. Assign the Team Member to a User Group**

aACE uses a security model where user groups are granted [privileges](http://aace6.knowledgeowl.com/help/controlling-access-to-aace-modules-with-user-groups)

[\(http://aace6.knowledgeowl.com/help/controlling-access-to-aace-modules-with-user-groups\)](http://aace6.knowledgeowl.com/help/controlling-access-to-aace-modules-with-user-groups), then team members are assigned to those groups.

- 1. At the User Groups module, click the correct user group for the team member, then click the **Team Members** tab.
- 2. Click the **Search** icon ( **Q** ) above the list of current team members, then locate the desired team member.

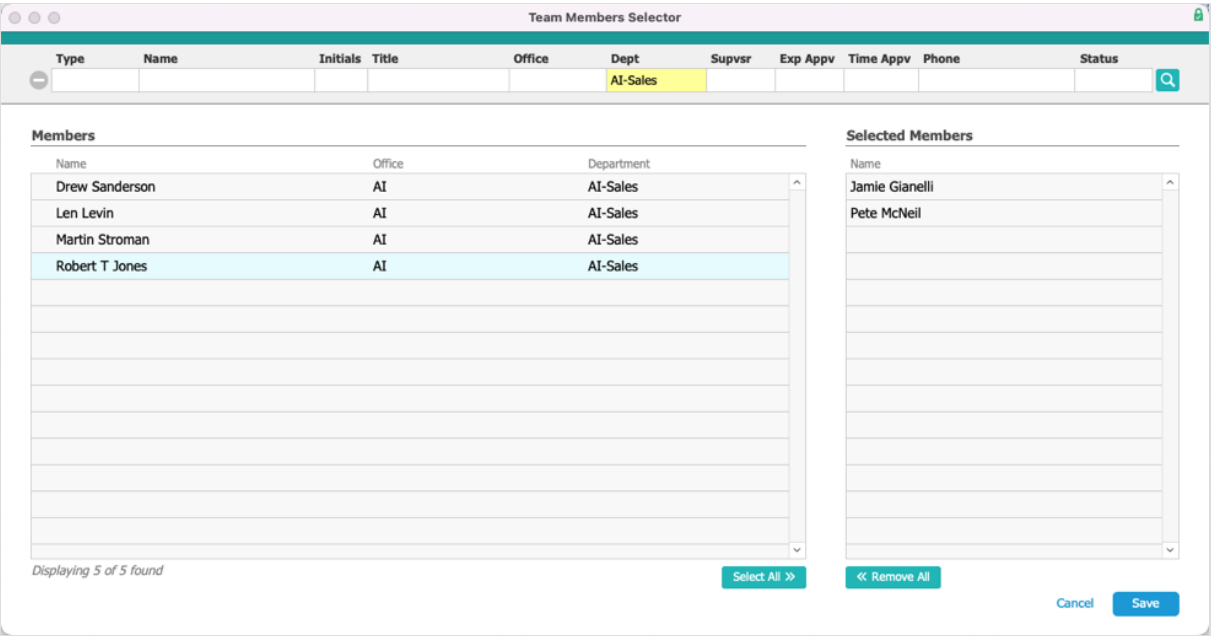

3. Click the name to move it to the list of Selected Members, then click **Save**.

4. Back at the Team Members tab, verify that the User flag is marked for the new team member.

Optionally, you can click Edit again and modify the Account Name that the user will enter when logging into aACE.

#### **4. Notifying a New User**

Be sure to provide the new user with all the other required [resources](http://aace6.knowledgeowl.com/help/coordinating-with-your-system-administrator-on-your-aace-setup) [\(http://aace6.knowledgeowl.com/help/coordinating-with-your-system-administrator-on-your-aace-setup\)](http://aace6.knowledgeowl.com/help/coordinating-with-your-system-administrator-on-your-aace-setup), including an email about accessing aACE on their [computer](http://aace6.knowledgeowl.com/help/accessing-aace-on-your-computer) [\(http://aace6.knowledgeowl.com/help/accessing-aace-on-your-computer\)](http://aace6.knowledgeowl.com/help/accessing-aace-on-your-computer). Provide the account name and system default [password](http://aace6.knowledgeowl.com/help/working-with-the-aace-default-password) [\(http://aace6.knowledgeowl.com/help/working-with-the-aace-default](http://aace6.knowledgeowl.com/help/working-with-the-aace-default-password)password). Explain that when they log into aACE, the system will prompt them to create a unique password.

## Importing a Batch of New Users

You can leverage the *import [process](https://aace6.knowledgeowl.com/help/importing-records)* [\(https://aace6.knowledgeowl.com/help/importing-records\)](https://aace6.knowledgeowl.com/help/importing-records) in the Team Members module. Export the list view to get an Excel spreadsheet as a template of the team member fields. You can specify User Groups on the spreadsheet to automatically assign new team members to those groups.